# Q&A EXECUTIVE TRAINING

# AUTOMATIC DATES ON REPORTS

In this lesson you will learn how to set up report dates to work automatically.

If automatic dates are not set up, every time a report is extracted, the date information must be manually changed. The automatic date functionality allows reports to be set up so that the date fields will be automatically populated in relation to the date entered in the report's prompt.

This lesson will use the Analysis of Employee Expenses report we have been working with in this training.

Our worksheet includes two types of reports:

- Income Statement
- Balance Sheet

The Income Statement reports expenses for the report period and presents comparison data to the corresponding period from the previous year.

The queries in this report pull from two prompts:

- Current Year (CY) and
- Business Unit (BU).

### **III SunPlus**

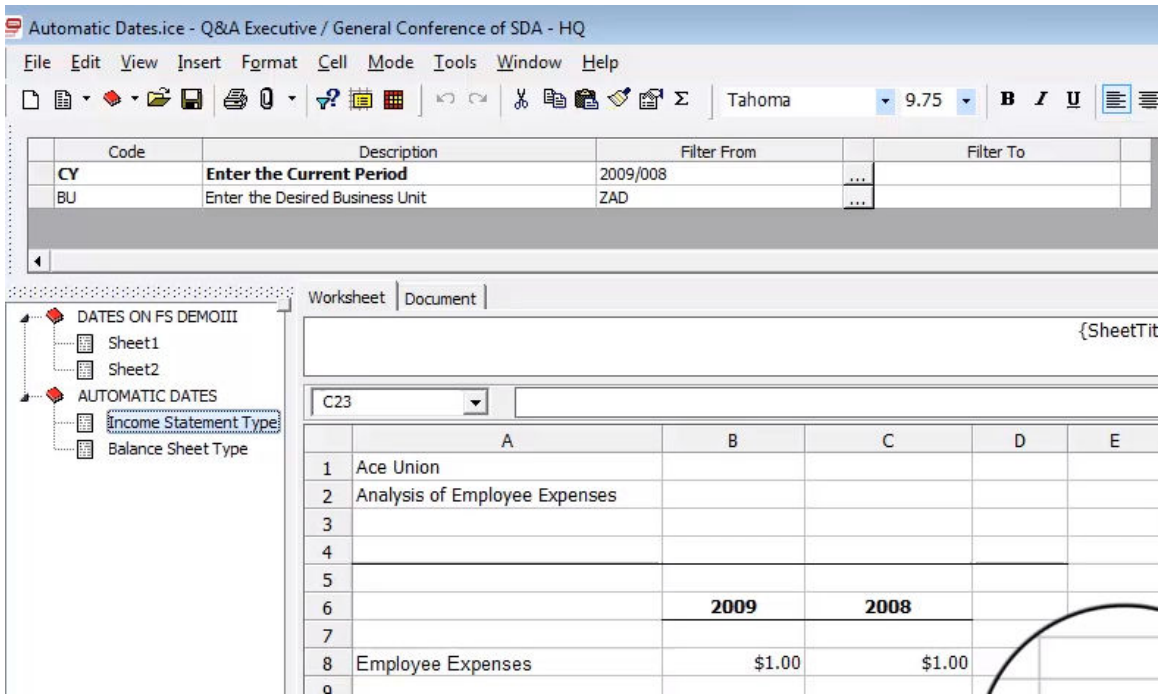

The Balance Sheet presents the balance of the Cash account as of the current period.

In the demonstration report, the current period is the 8<sup>th</sup> month of 2009, and the report shows the balance at the end of that period.

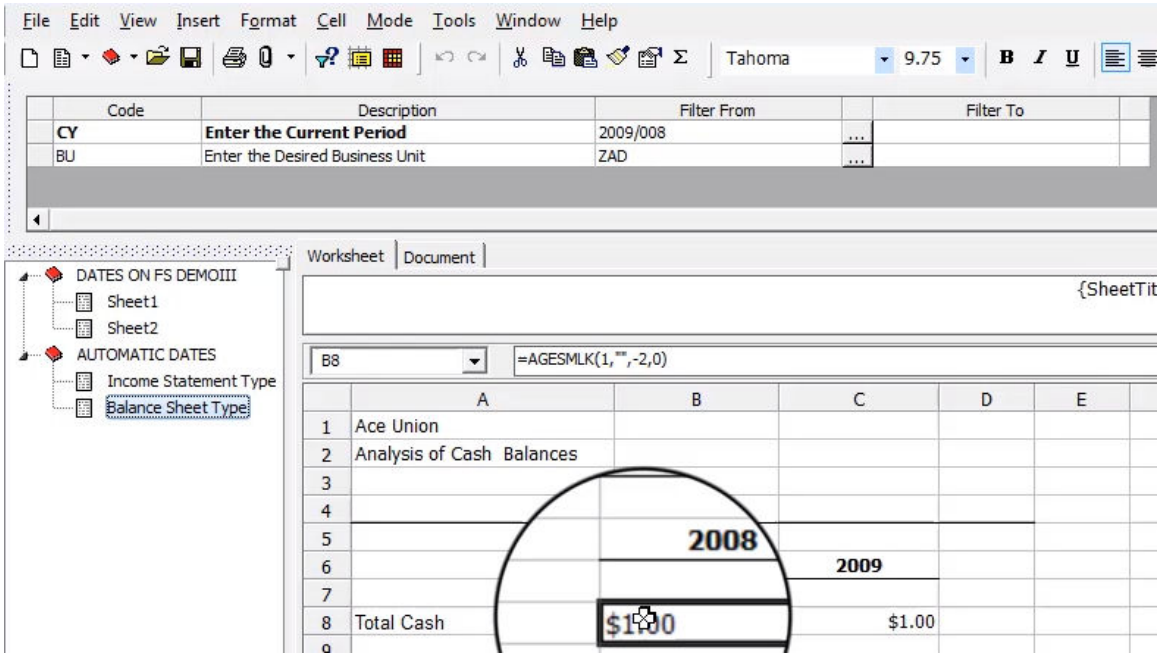

These two reports show two approaches to the presentation of dates in reports:

- Income Statement presentation of dates is Year-to-Date
- Balance Sheet type presentation is a single point in time.

Here is the Income Statement:

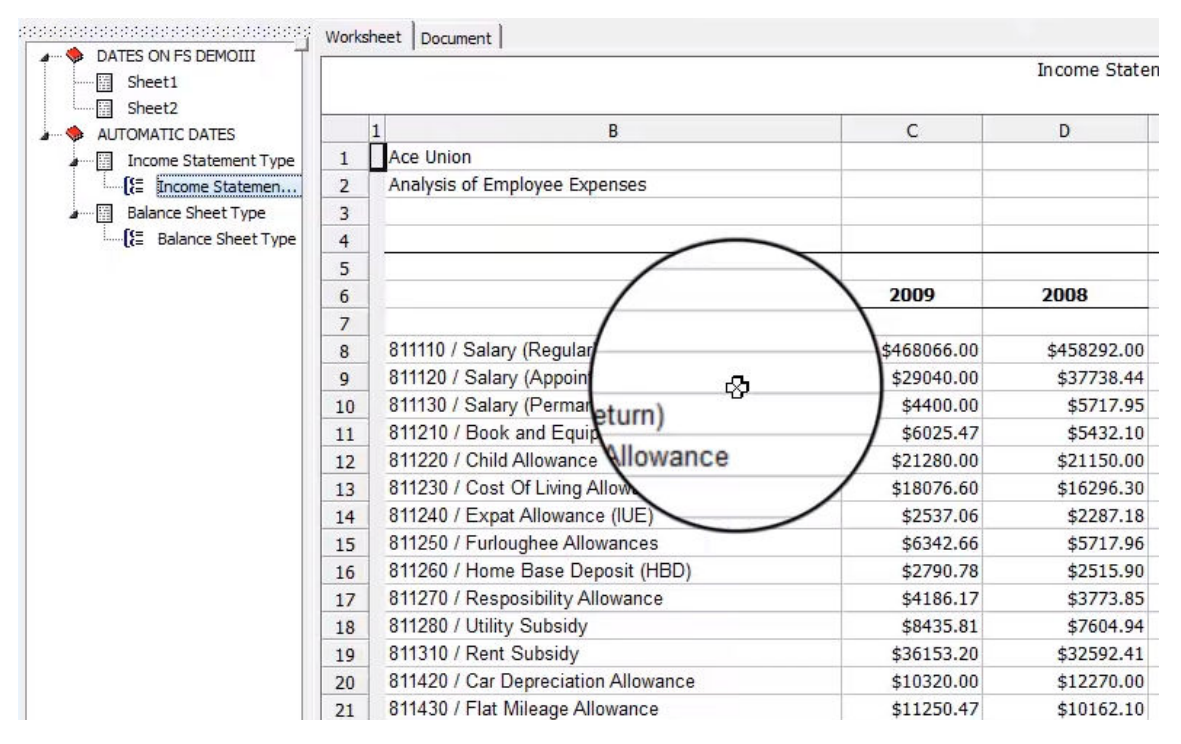

The Income Statement reports all year-to-date salary expenses for the 8<sup>th</sup> period of 2009 and the corresponding period of 2008.

The Balance Sheet reports the cash balance as of the current period in 2009 and the corresponding period in 2008.

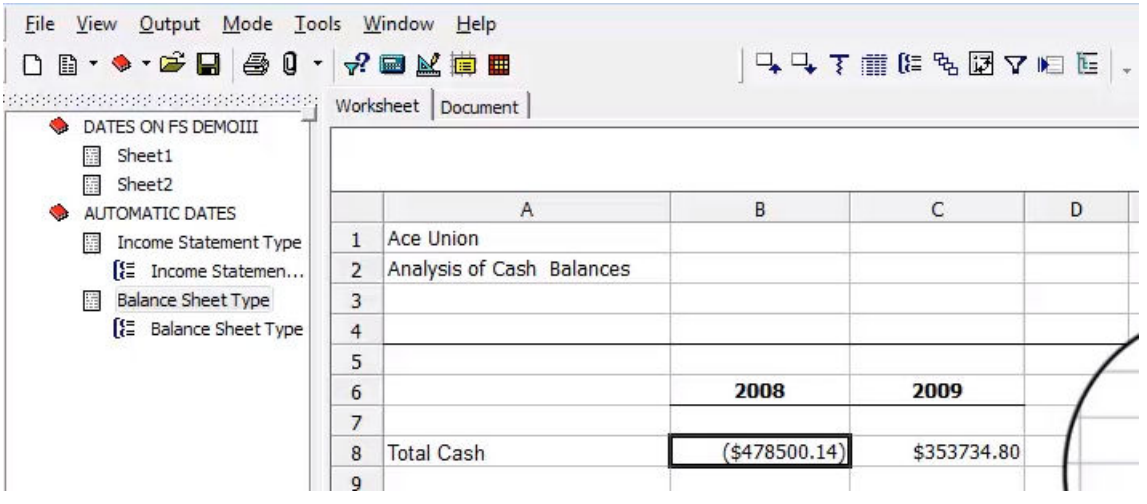

If this report were run in real life without the automatic dates process, a label would be added in the third row of the heading information on the Income Statement report reading "For the 8 months Ending …."

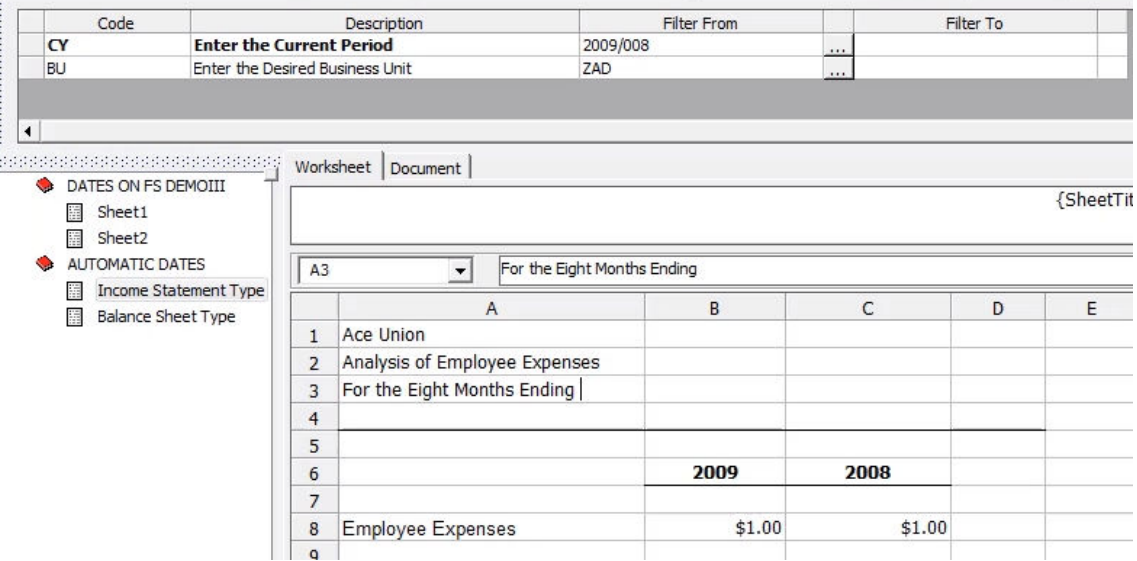

If our organization used a calendar year, this would read "For the Eight Months Ending August 31st, 2009, 2008". In your part of the world, or in your language, this might look different, but it would be similar. You may have 31<sup>st</sup> August 2009, 2008, etc.

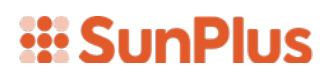

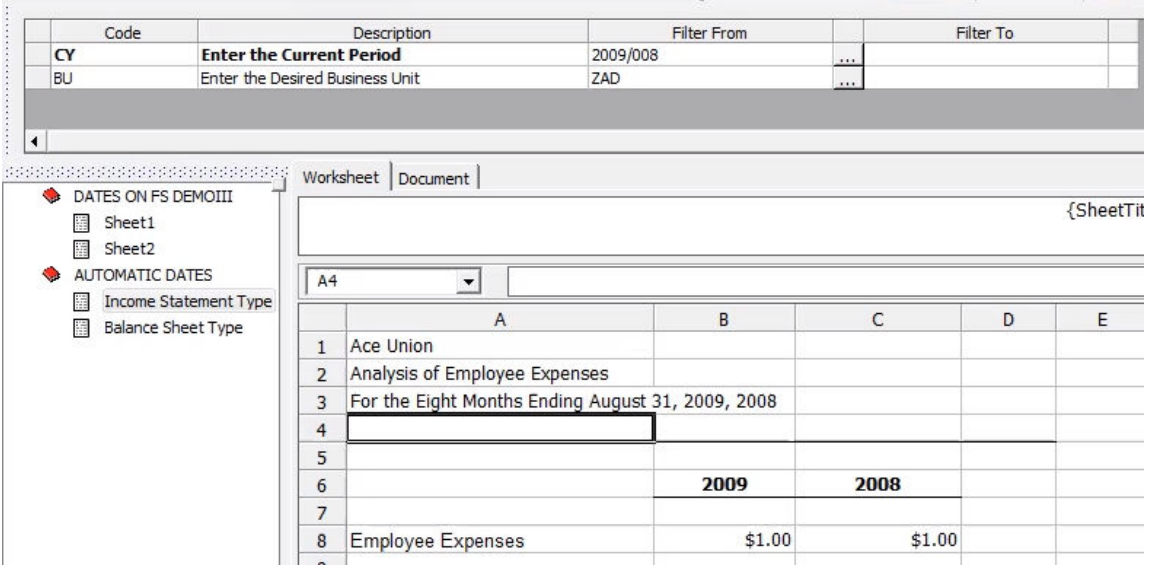

On the Balance Sheet report that label would be something like "As of August 31st, 2009 and 2008". Whatever the label would be, it would show a specific period of time.

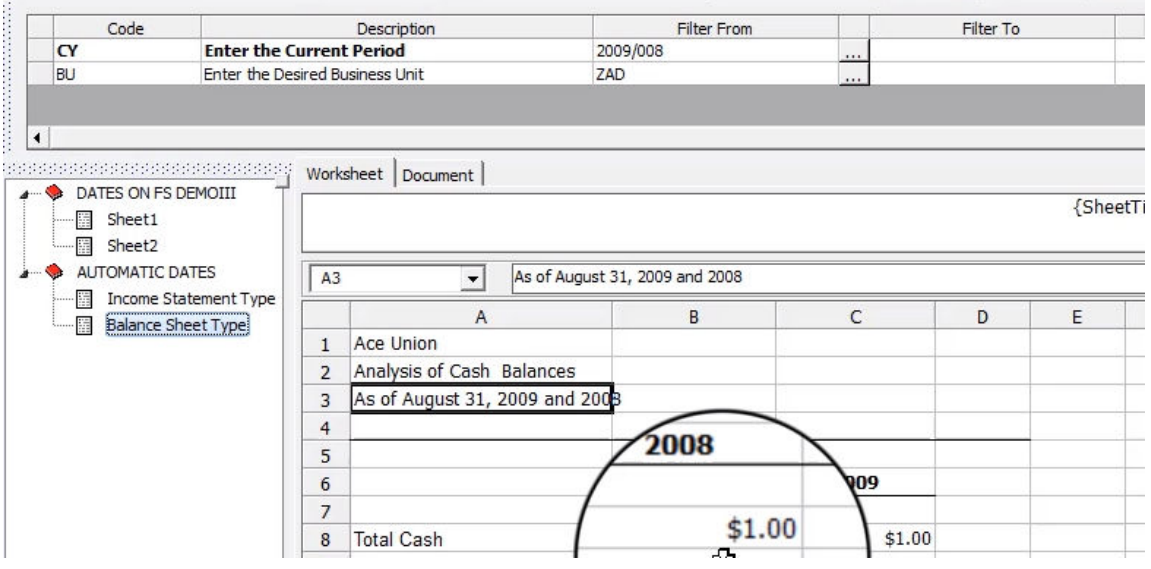

The right wording for the situation, country, and culture, would have to be typed in. Every time the report was run for a different period or range of periods, that wording and dates would have to be typed in. This means the number of days in each month would have to be remembers, etc. The column headings showing dates would also have to be changed. The automatic date process takes care of those changes.

The following documents how to use the automatic date functionality.

First, any existing date values would be deleted. To delete those values, rightclick on the cell and select Clear Content. Be sure to clear each of the date fields, including the bottom row of the header information.

Open the Dates on FS DemoIII Executive worksheet to access pre-defined dates in a variety of formats. Open the worksheet and the report you are working on at the same time. Once the automatic functionality has been set up, you won't need to open that worksheet every time.

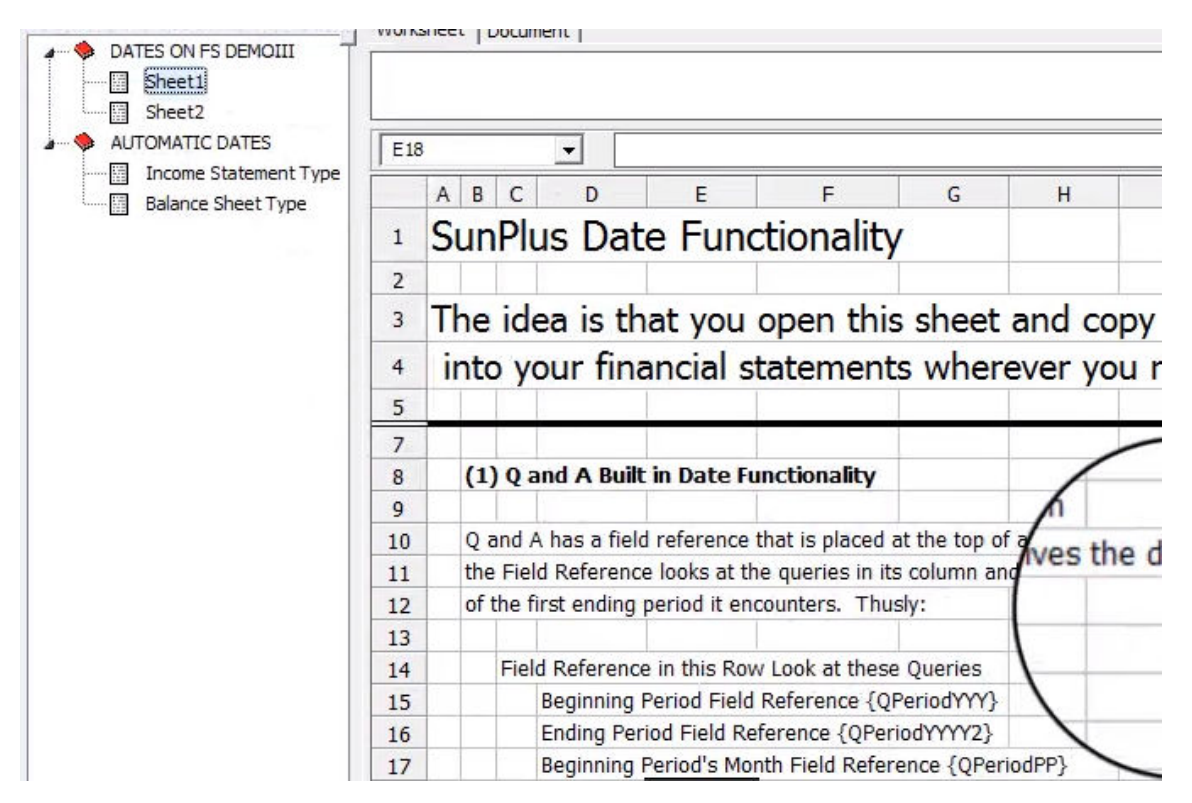

Find the date fields you need on the reference sheet and Copy and Paste them into the corresponding cells of the report.

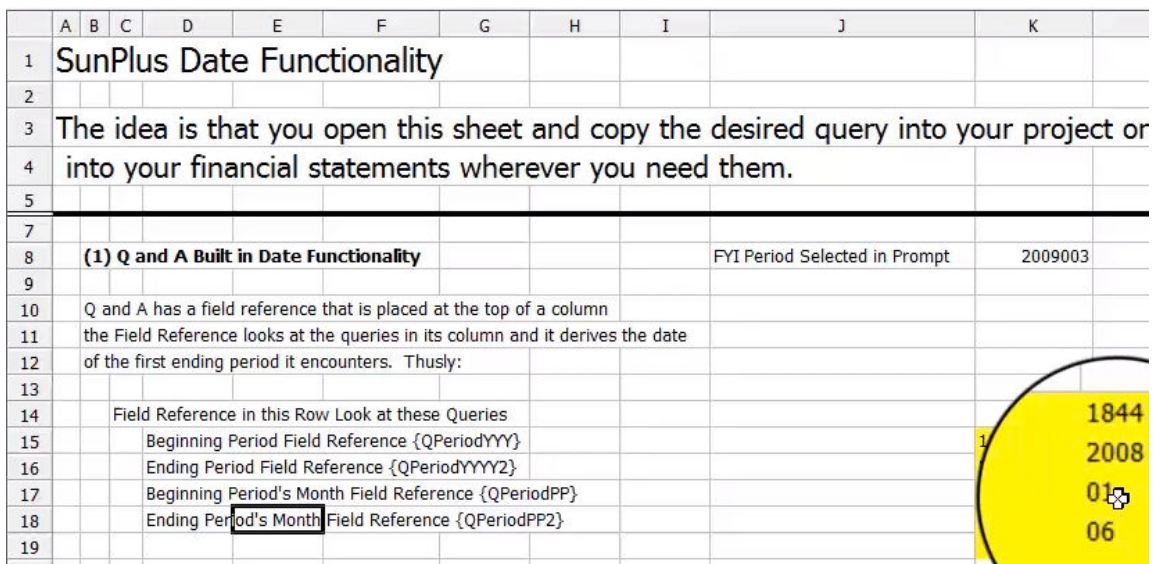

Then, open each underlying date field query and delete the Business Unit value. Select the Business Unit field on the query interface and click the Value From field of the Business Unit prompt.

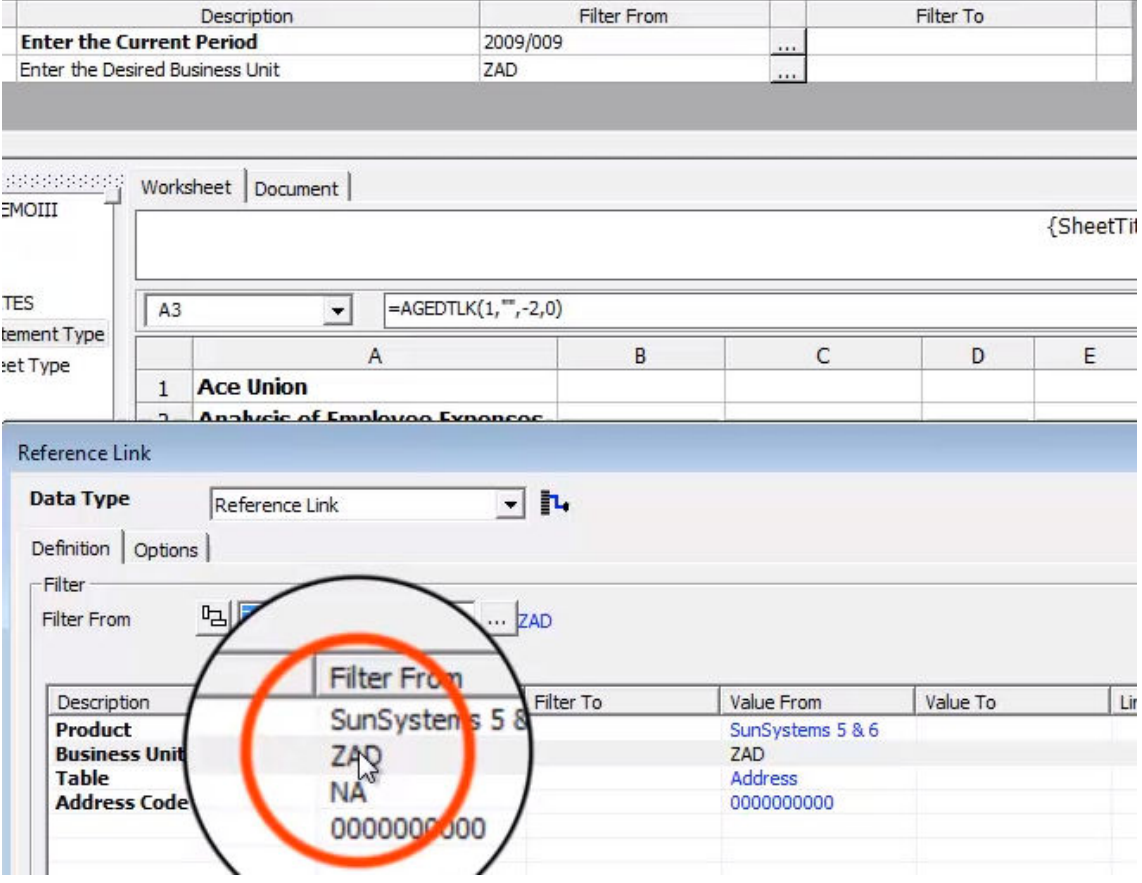

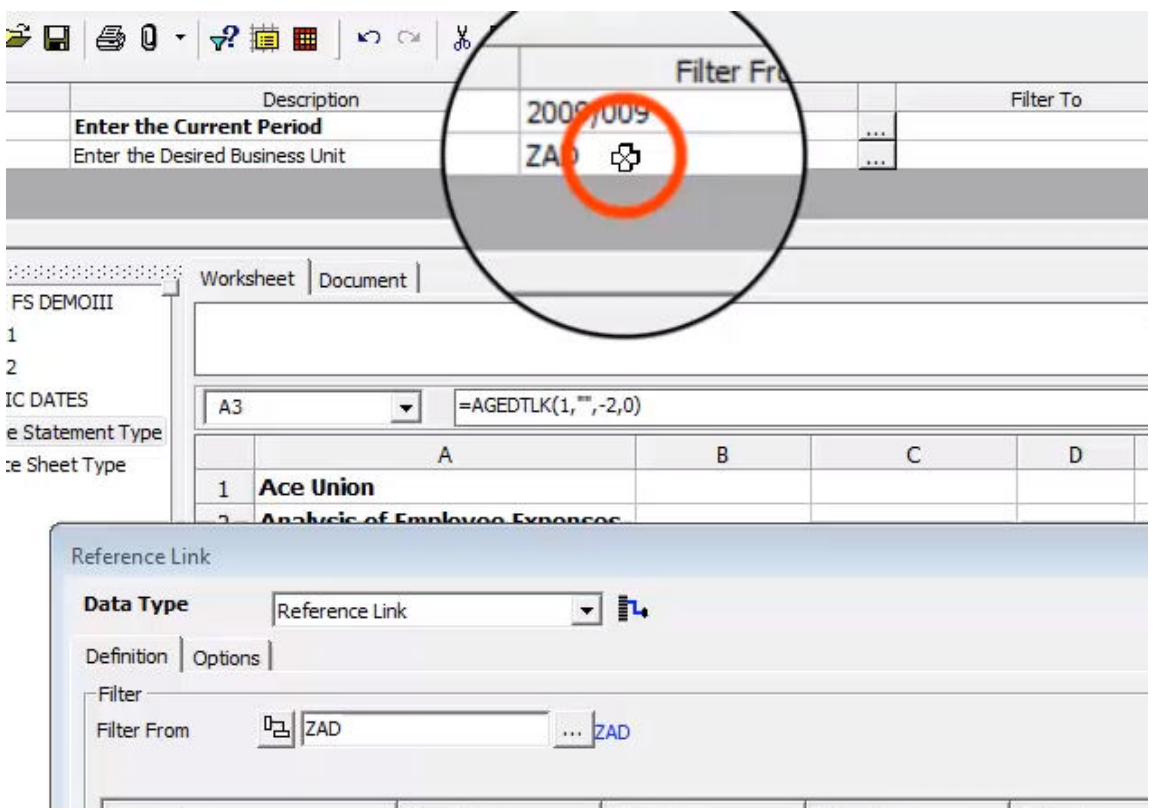

The reference list is composed of various date fields that have already been set up. Feel free to modify them as necessary for a particular situation.

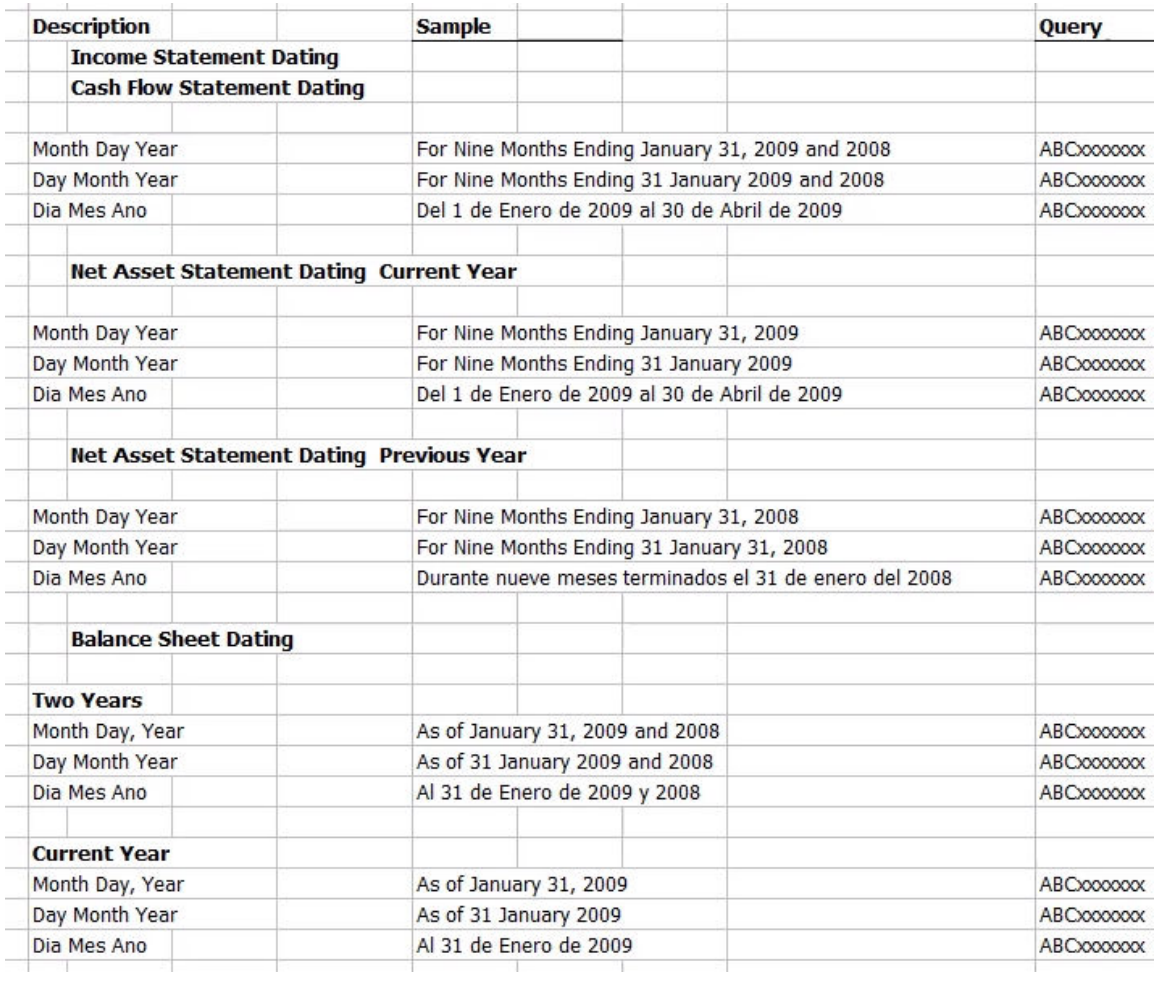

Just so you can see how it works, let's find an Income Statement type date format, and Copy the query. The query is the value in column K of the reference worksheet.

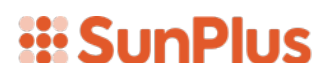

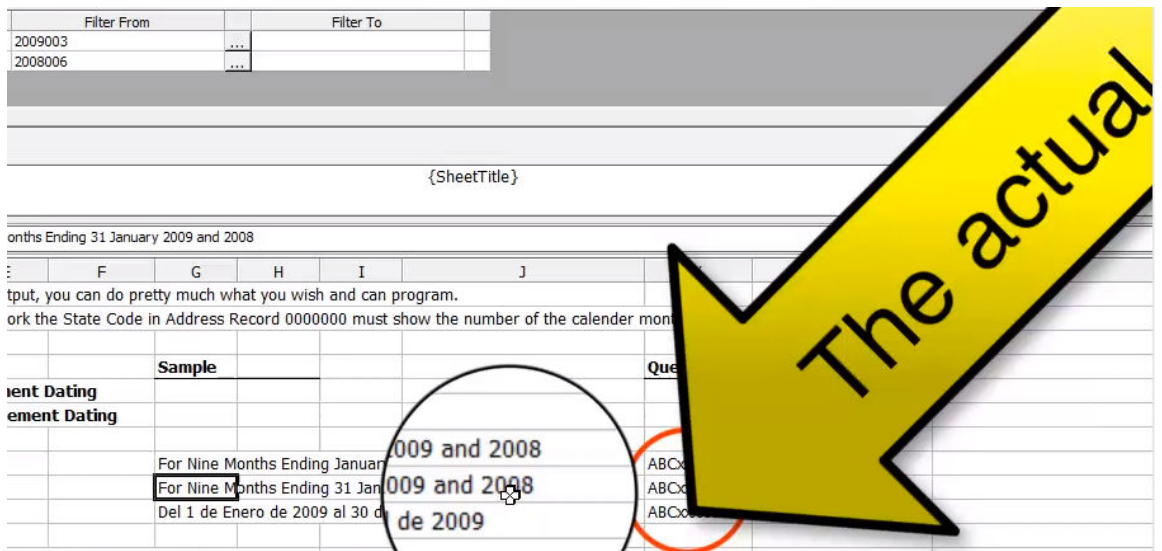

I'll go into my Income Statement report and Paste it into the bottom row of the header.

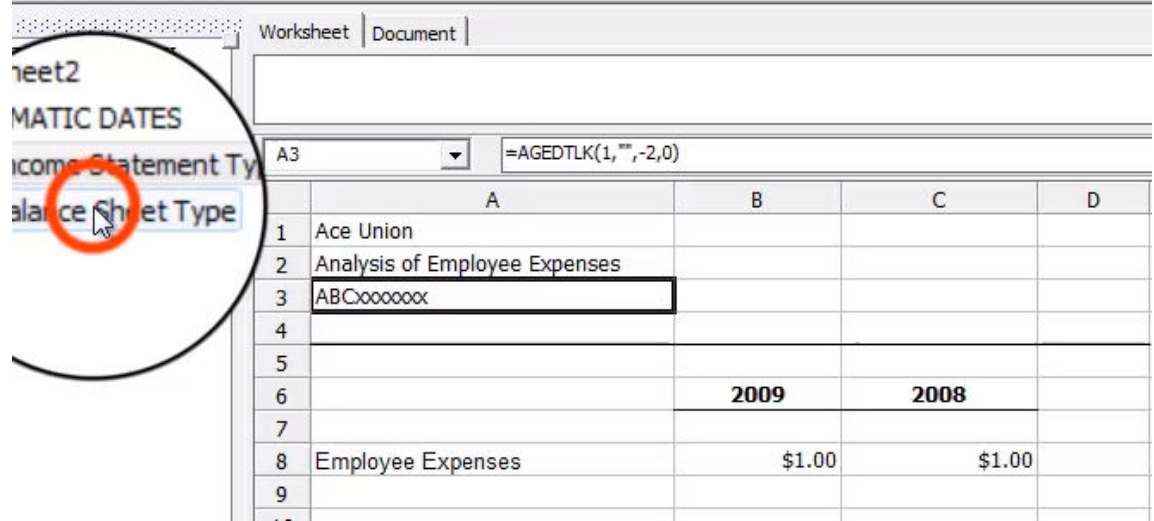

I'll do the same thing with the Balance Sheet.

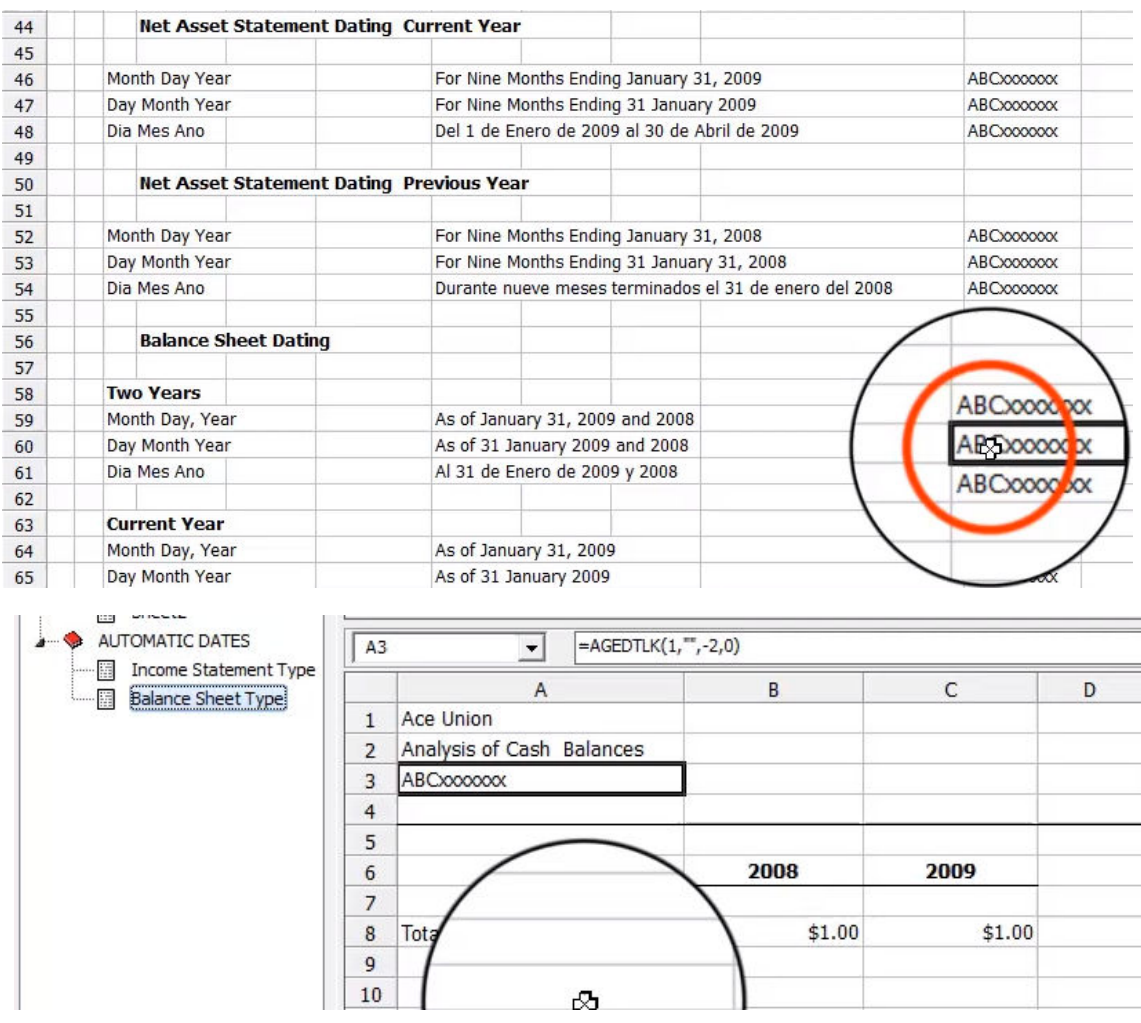

Any necessary formatting changes can be made to the presentation of the date. Center these or make them bold, make all headings bold, etc.

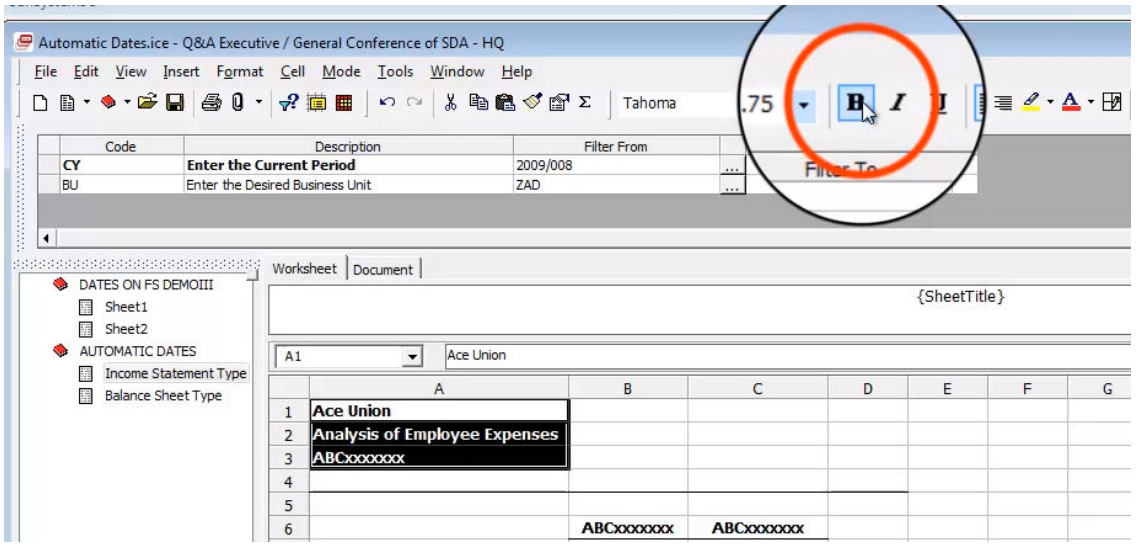

Queries that will automatically populate the Current Year and Last Year header dates can be copied in as well.

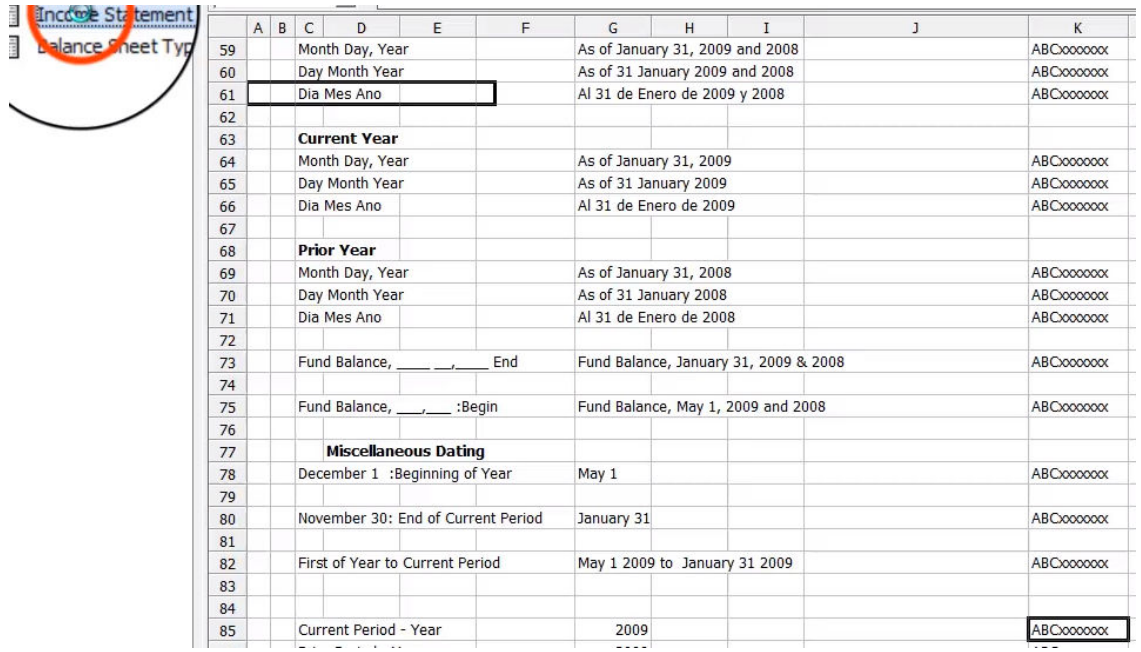

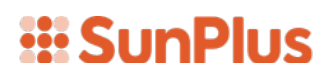

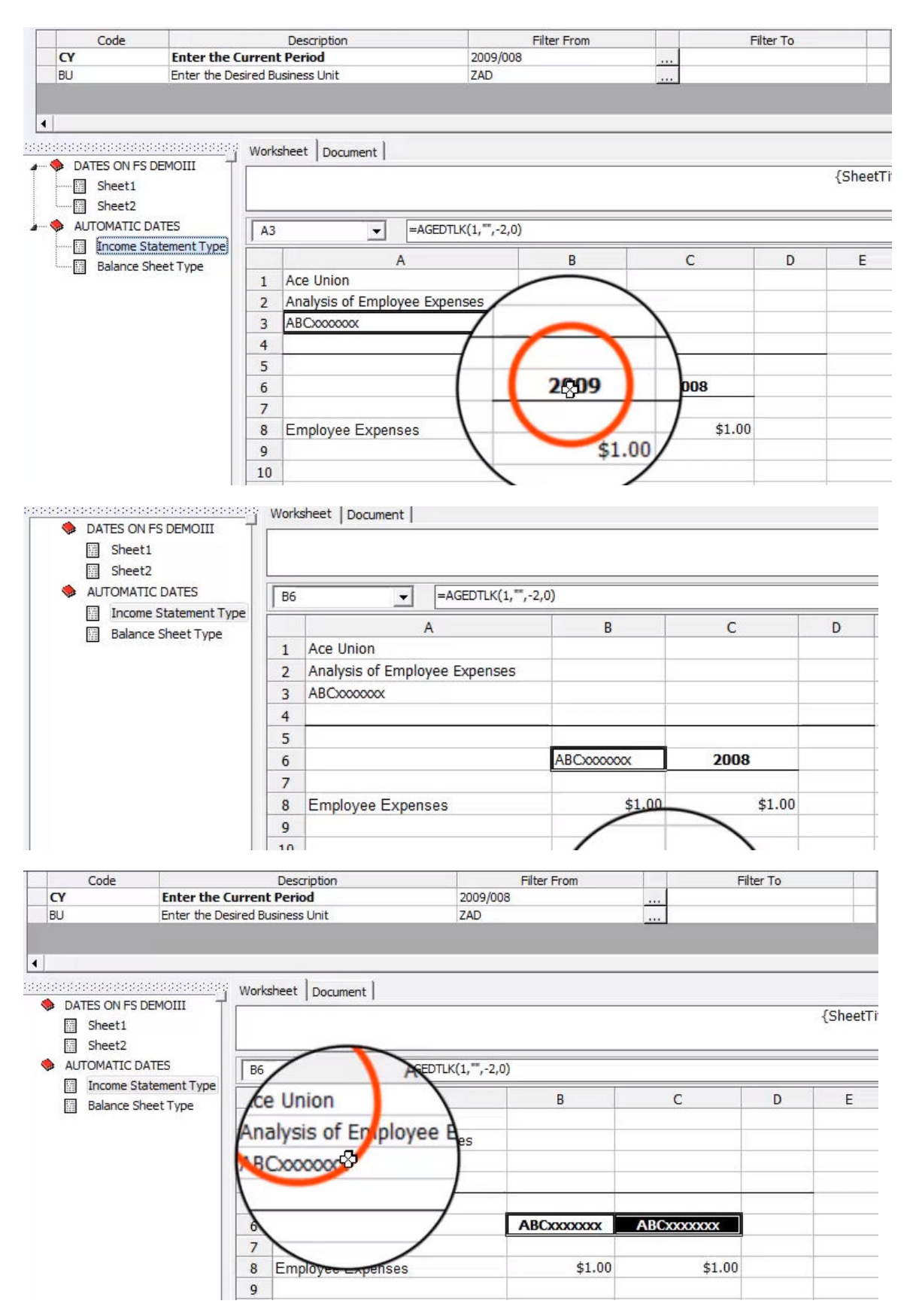

Once all the date queries have been copied and pasted in, extract the report.

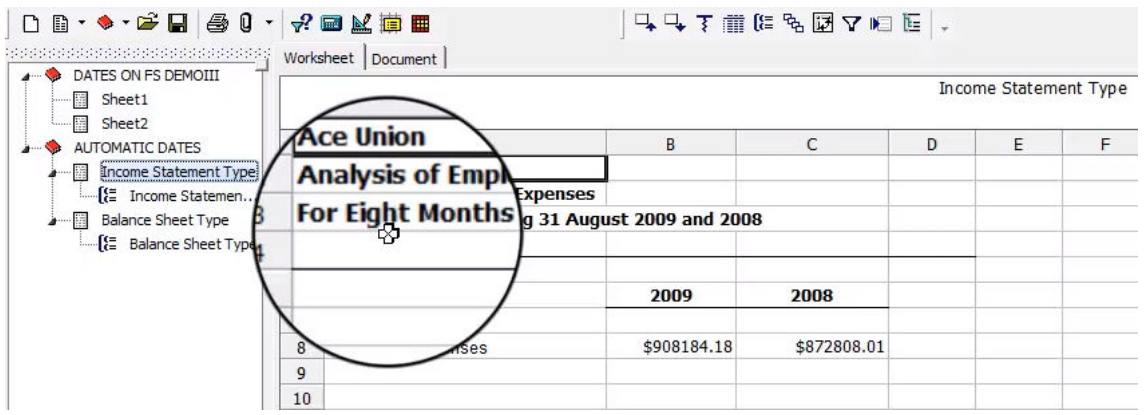

In the above screenshot, the fields have now been populated. The Balance Sheet is shown below. It has worked perfectly.

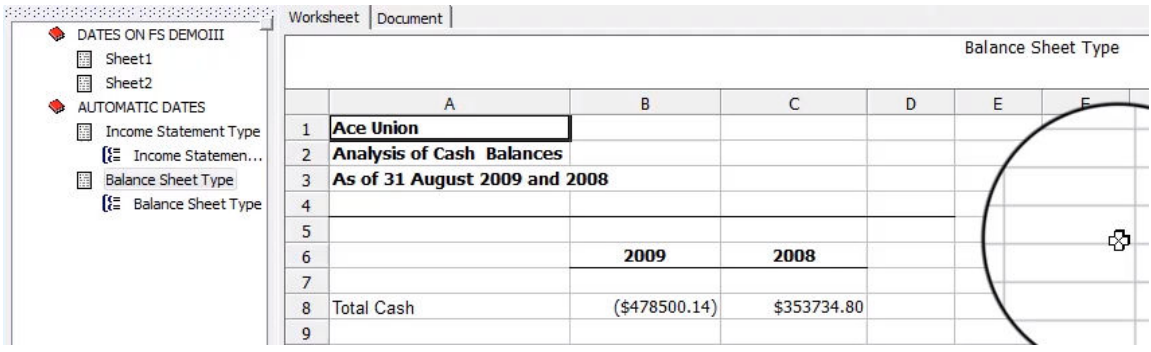

To see how this continues to work, go back and change the period to September. Change this to the ninth period of the year and extract.

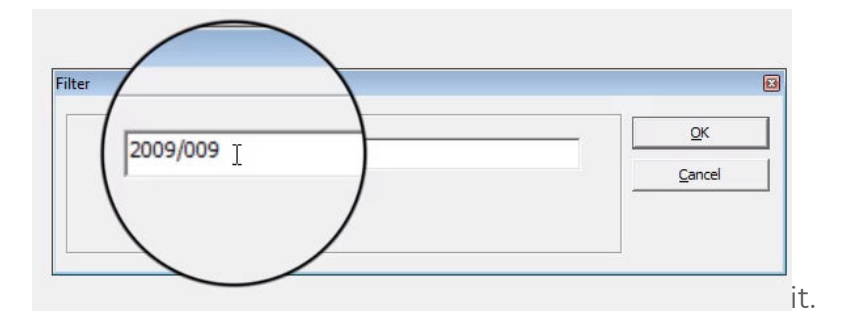

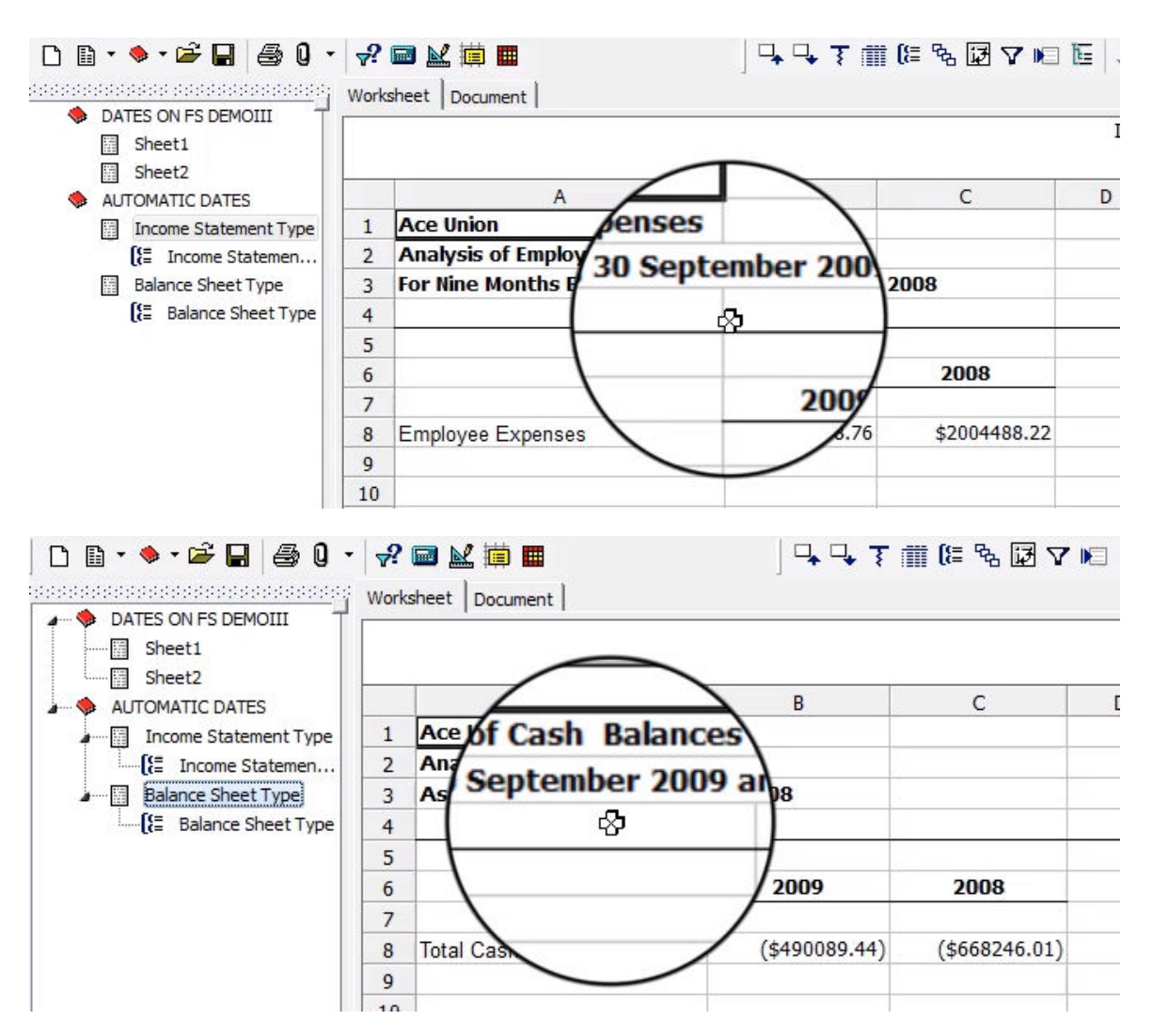

Q&A will pull in the right number of days in the month.

There are a couple of things to be aware of. This works on a calendar year basis. You may wonder how SunPlus and Q&A know that you are working in a calendar year. You must tell it.

To set up the database on a calendar year basis, go into SunSystems and open Addresses. Open the address record for Address Code 000000000.

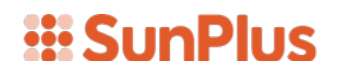

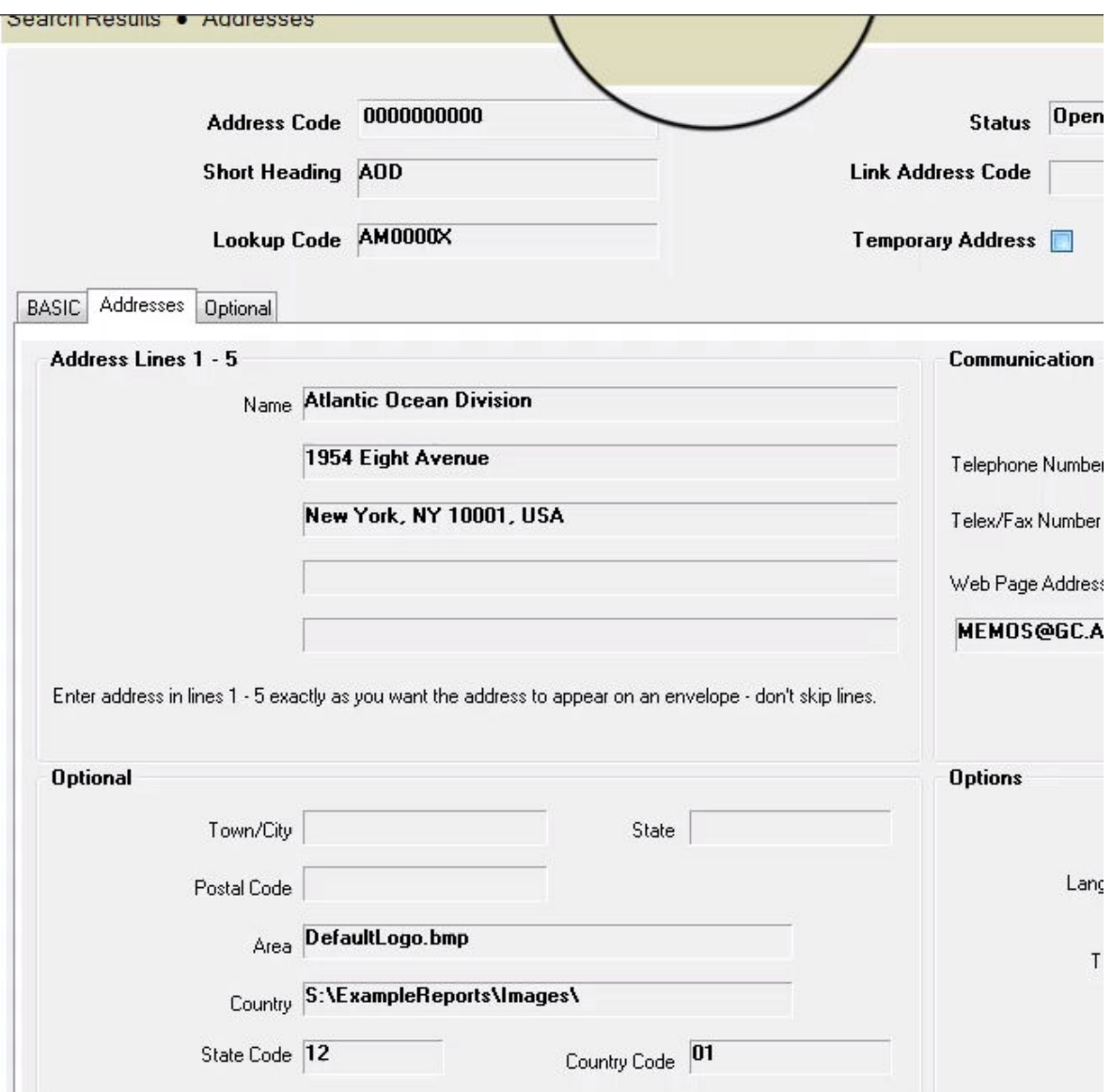

This record controls the address and title of the organization. Any time the name and address of the organization is pulled into a report or document, that information came from the organization's 000000000 Address record. If you need to change any of this information for your organization, come here to do so.

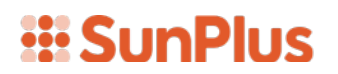

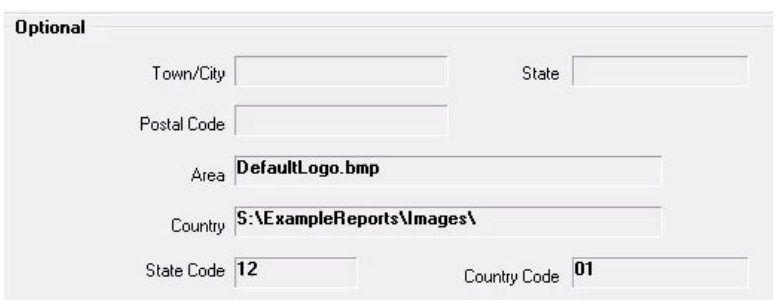

Notice the State Code field in the Optional portion at the lower left of the Addresses screen. The organization record shown in our screenshot above is populated with the number 12. This number represents the number of the final period of the fiscal year. This 12 indicates that December (the 12<sup>th</sup> month of the calendar year) is the final period of the fiscal year. Let's change this value for the ZAD Business Unit. Entering a State Code of 5 would mean May will be the final period of the fiscal year.

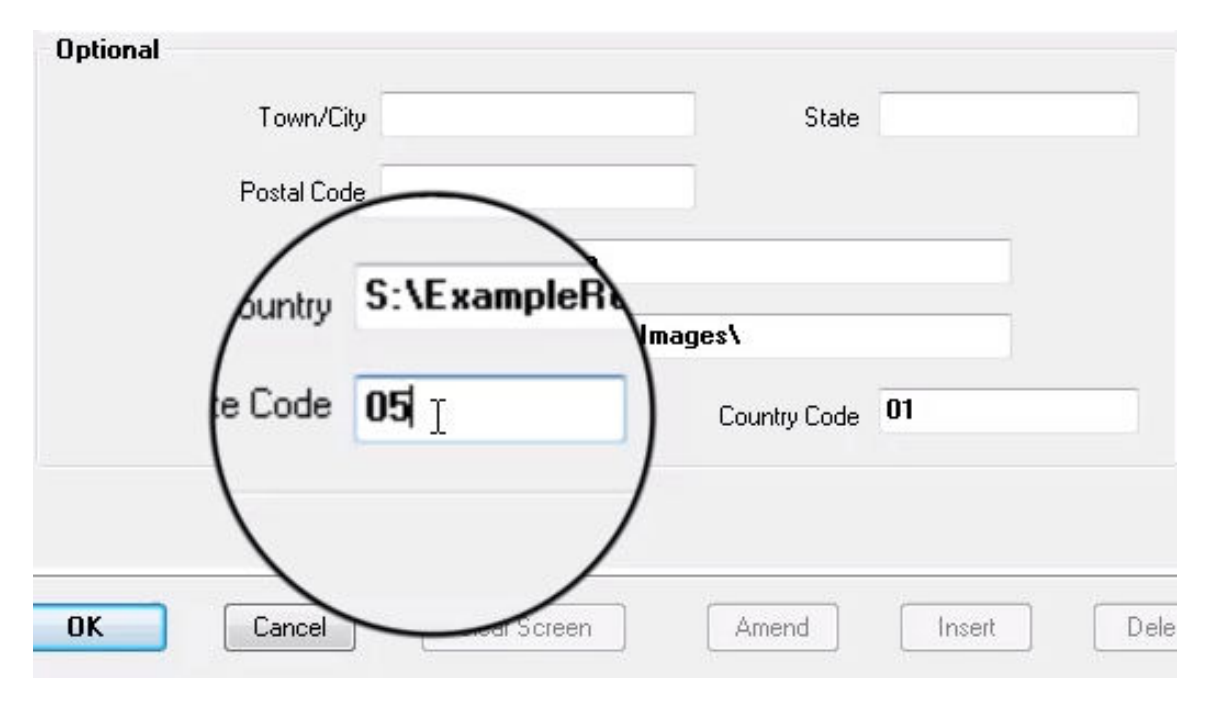

If the report is run again for the  $9<sup>th</sup>$  period of the year 2009 after this change is made, February 28th should be the end of the 9<sup>th</sup> period. If automatic dating is working right, the label will be "As of February 28th, 2009 and 2008". Let's extract the report.

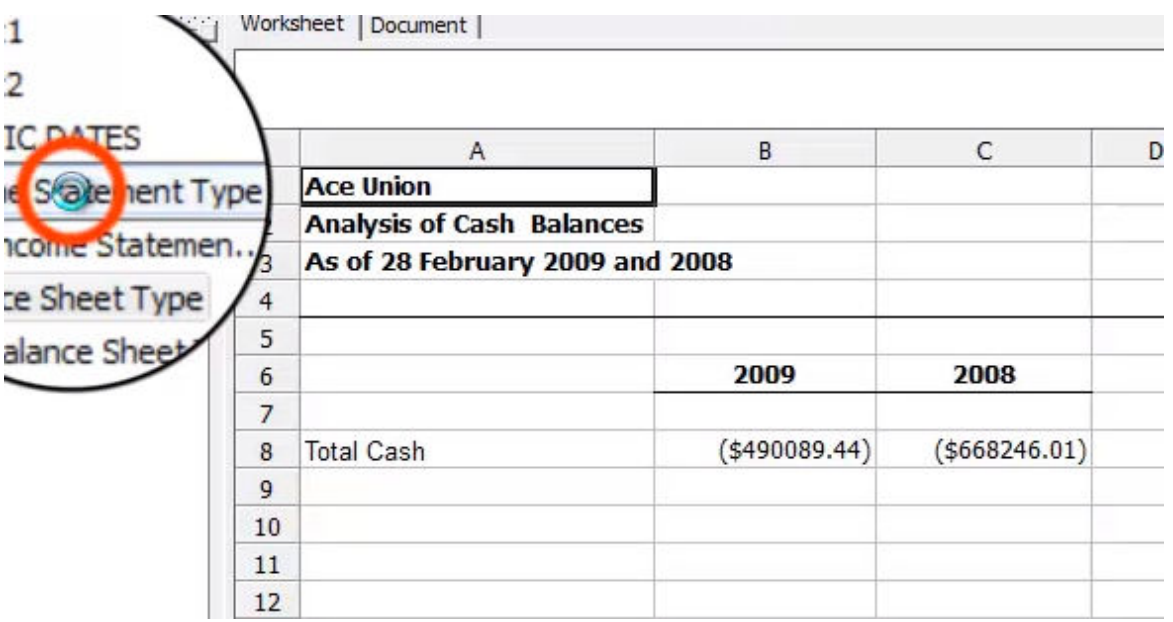

In our demonstration database the automatic dating is working well.

Note: This should work fine if the organization follows the SunPlus convention that the year is the year in which the accounting year ends. 2009009 would mean the accounting year ends in 2009.

Keep the worksheet of dates available for use in all your reports.

If you need to modify a date yourself, open the report in the Design Mode.

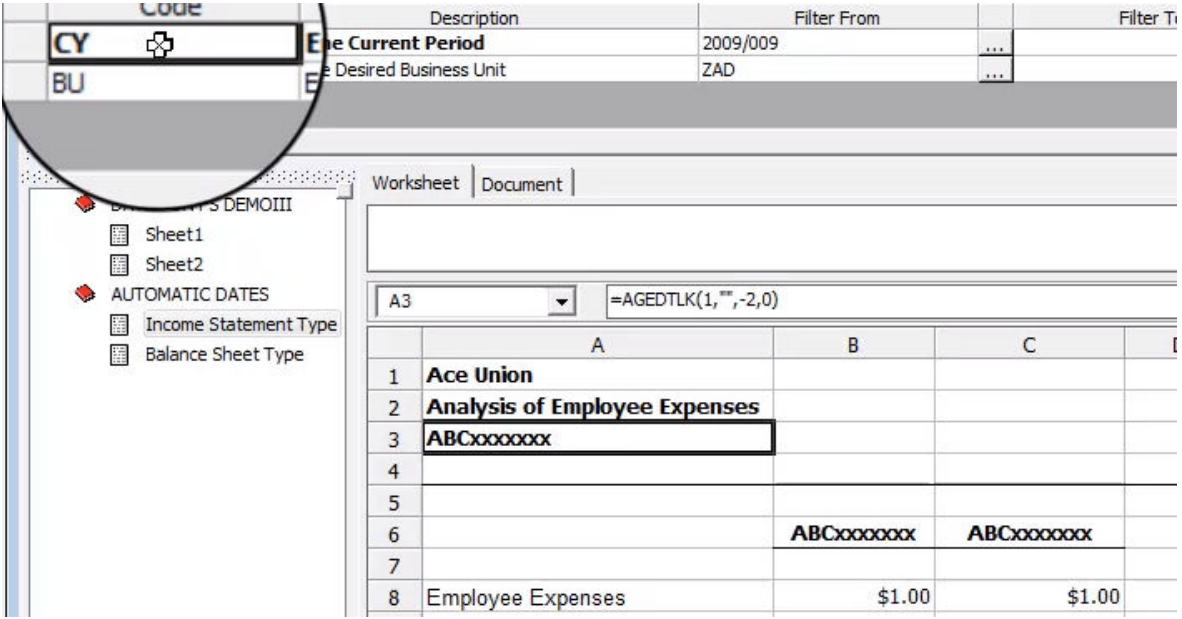

The whole construction of automatic dating depends on the report having a CY code as the Current Year prompt.

#### *If the code for the Current Year is not CY, the automatic date process won't work.*

To modify one of these date queries, open one of the standard queries and try changing the wording to see how it acts.

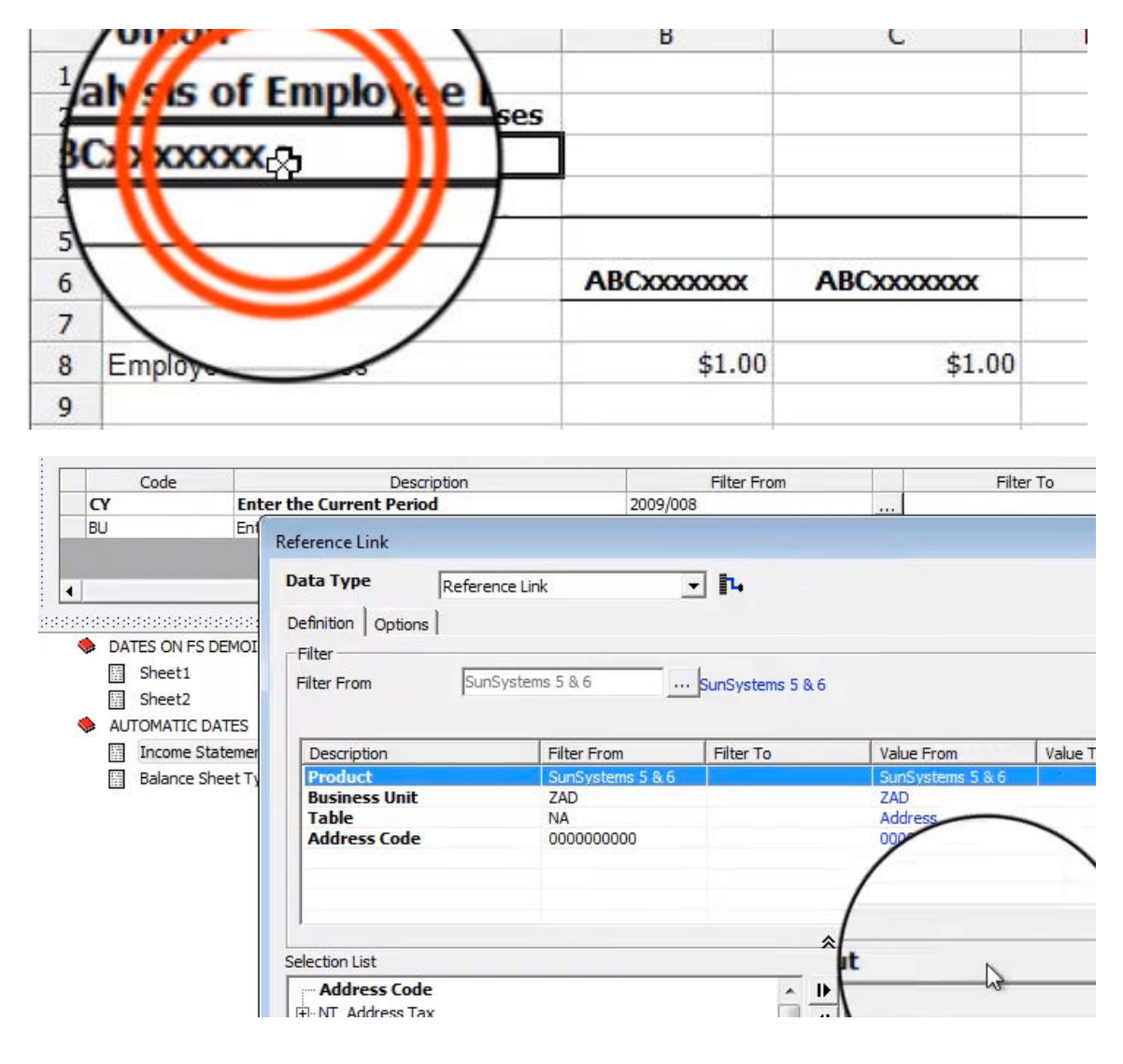

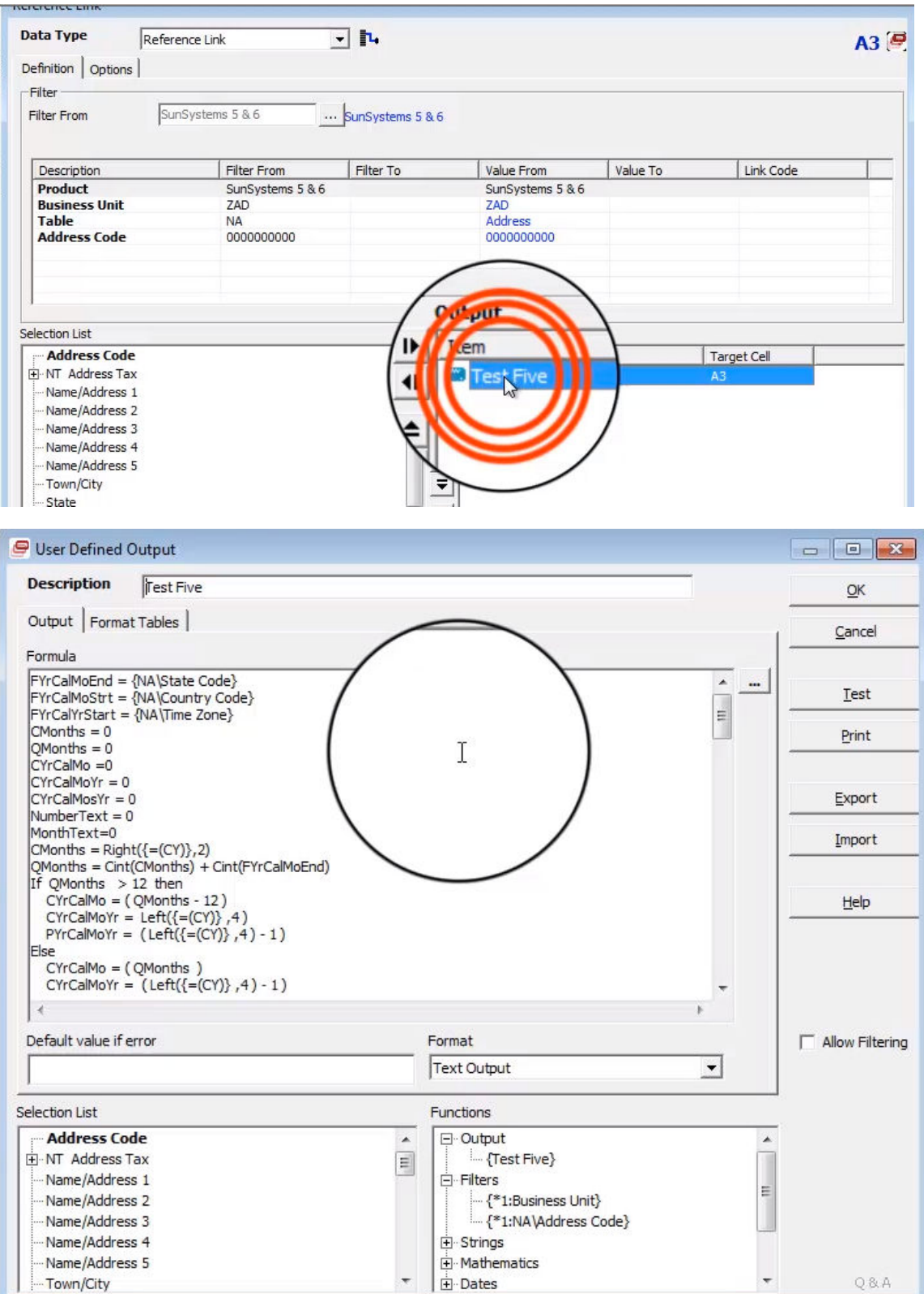

Formula If  $CYr$ CalMo = 10 then MonthText = "31 October" Else If  $CYr$ CalMo = 11 then MonthText = "30 November" Else MonthText = "31 December" End If End If End If End If End If End If End If End If End If End If T End If Result = NumberText&MonthText&" "&CYrCalMoYr&" and "&PYrCalMoYr Default value if error Format Text Output  $\overline{\phantom{a}}$ 

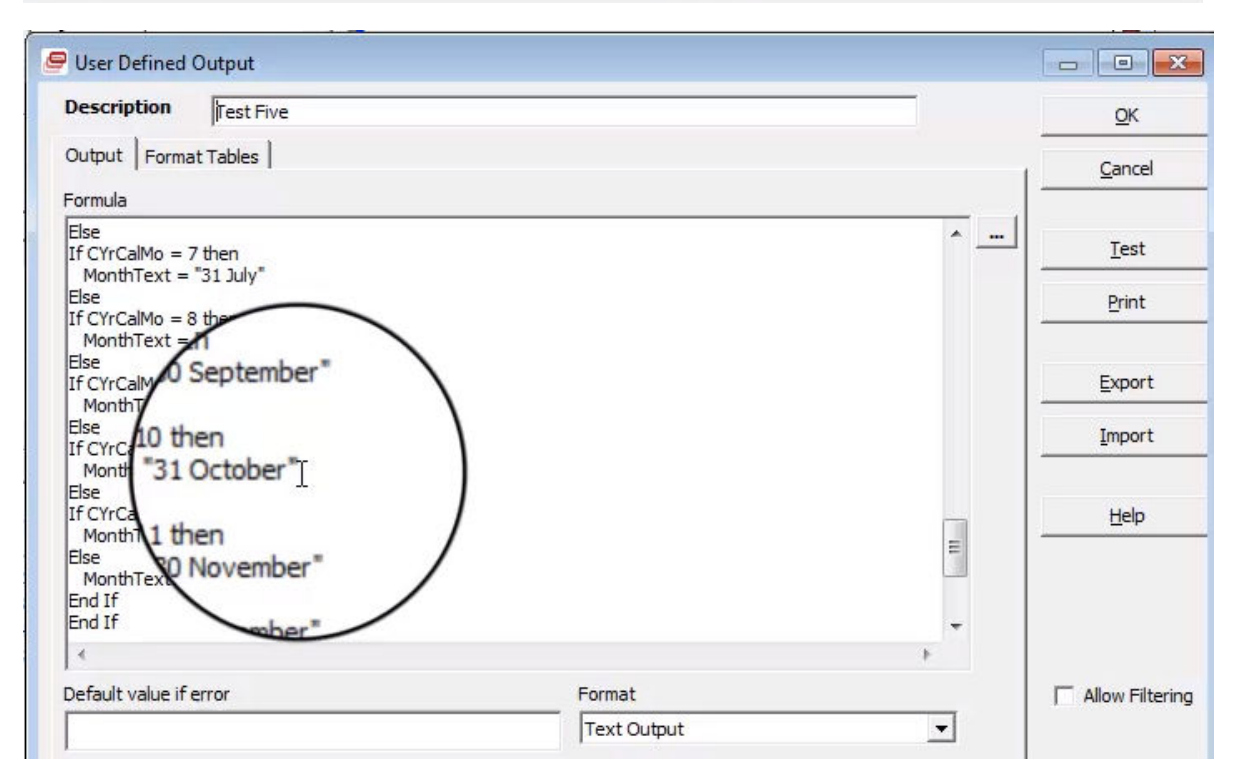

As you can see, the formulas look rather complicated. But what you can change is the text within quotation marks. That text is simply text.

Let's say the text should say As At the 31<sup>st</sup> of \_\_\_\_\_ on this Balance Sheet, you could change that text within the quotation marks.

To abbreviate dates, simply look through the code to find the dates and abbreviate them. Any change to working is just typed in between the relevant quotation marks. When you get the change you need right, copy it and paste it into your master list.

If you need a different format and your attempts to change a format has changed, just send SunPlus an email and we can help you with the format.